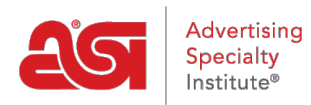

[Support Produit](https://kb.asicentral.com/fr/kb) > [ESP Web](https://kb.asicentral.com/fr/kb/esp-web-2) > [Getting Started](https://kb.asicentral.com/fr/kb/getting-started) > [Conseils utiles pour l'utilisation d'ESP Web](https://kb.asicentral.com/fr/kb/articles/helpful-hints-for-using-esp-web)

# Conseils utiles pour l'utilisation d'ESP Web

Tamika C - 2024-04-03 - [Getting Started](https://kb.asicentral.com/fr/kb/getting-started)

ESP Web est le plus important de l'industrie des produits promotionnels plus précis sourcing et outil de marketing.

Voici dix des fonctionnalités pratiques et des fonctions en ESP :

# **#1 : estimation frais de transport et de livraison**

[ESP expédition & Freight Estimator](https://kb.asicentral.com/kb/articles/esp-web-shipping-estimator) fait gagner du temps et protège les marges en fournissant des coûts d'expédition estimée de divers transporteurs (UPS, USPS, FedEx) et avec de multiples options de livraison.

Il suffit de regarder l'icône de camion sur la page de détails du produit.

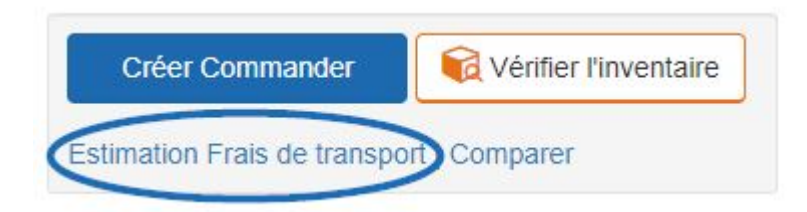

Frais de port peuvent être estimée à l'aide de poids du produit ou le poids du colis et les calculs peuvent être effectués en livres, kilos, grammes ou en onces.

#### Estimateur d'expédition

Ces frais sont basés sur les tarifs quotidiens du transporteur et les informations sur les produits fournies par le fournisseur. Ce n'est qu'une estimation,

Des considérations spécifiques à l'emballage et au transporteur peuvent avoir une incidence sur les coûts d'expédition finaux. En savoir plus sur l'expédition, et contactez le fournisseur pour connaître les frais exacts.

Les membres ASI ont désormais accès à des tarifs forfaitaires nouveaux et améliorés et recoivent jusqu'à 75% de réduction sur l'expédition UPS et des services supplémentaires. Les membres peuvent également profiter du service UPS Smart Pickup® **GRATUIT**. Apprendre encore plus

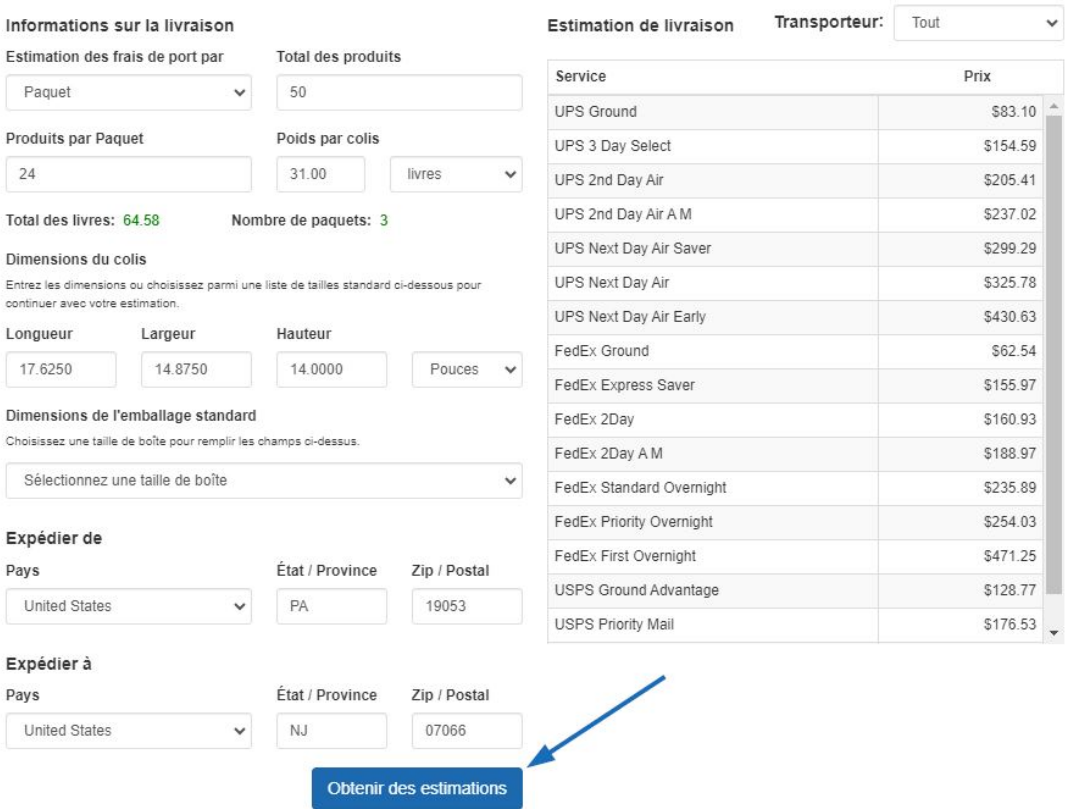

ESP estimera les frais d'expédition basés hors des informations actuellement disponibles des transporteurs et remplir automatiquement la plupart des champs pour vous sur base des informations figurant déjà dans nos systèmes.

# **#2 : utiliser un Code de produit spécialisé pour masquer le numéro de produit du fournisseur**

En toute sécurité envoyer des suggestions de produits à vos clients sans le risque qu'ils prix shopping aide numéro du fournisseur du produit ou l'achat auprès du fournisseur directement à l'aide de [codé des numéros de produit.](https://kb.asicentral.com/kb/articles/193) Avec votre licence ESP, vous sont fournis automatiquement avec les nouveaux codes qui sont propres à votre entreprise, pour chaque produit dans la base de données.

Ces codes seront conformes à tous les utilisateurs de ESP au sein de votre entreprise et apparaîtront sur les présentations de produits, que vous créez en utilisant le programme.

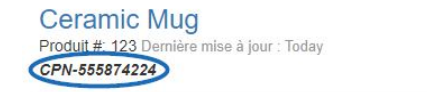

Envoyer au client  $\blacksquare$  Enregistrer dans le pi  $\blacktriangleright$  $\bigtriangleup$  Imprimer

# **#3 : montrer le Logo de votre client sur les produits**

En ESP Web, vous avez la possibilité [d'utiliser des échantillons virtuels](https://kb.asicentral.com/kb/articles/1715) pour fournir un rendu numérique de leur logo sur des éléments activés.

![](_page_2_Picture_2.jpeg)

# **#4 : comparer plusieurs produits**

Peser les avantages et inconvénients des différents produits instantanément en utilisant [Comparer produit](https://kb.asicentral.com/kb/articles/1712) en ESP. Avec produit comparer, vous pouvez étendre les fonctionnalités de chaque produit-by-side pour comparer visuellement chacun.

![](_page_3_Picture_10.jpeg)

Si vous êtes intéressé à comparer uniquement certaines caractéristiques des produits, cochez les cases pour les champs et cliquez sur le lien de champs afficher seulement marqué pour simplifier votre comparaison.

![](_page_4_Picture_63.jpeg)

Pour plus d'informations, veuillez consulter la [section de comparer les produits de l'article](https://kb.asicentral.com/kb/articles/1712) [de gérer des résultats de produit](https://kb.asicentral.com/kb/articles/1712).

# **#5 : révision des cotes de fournisseur et partagez votre expérience**

[Notation d'un fournisseur en ESP Web](https://kb.asicentral.com/kb/articles/204) est un excellent moyen de partager vos expériences positives ou négatives avec d'autres utilisateurs de l'ESP. Commencer par trouver le fournisseur de la liste à l'aide de l'option de fournisseur de recherche dans la barre de recherche. Vous pouvez rechercher par leur nom de nombre ou de la société ASI.

Une fois que vous avez trouvé l'inscription pour le fournisseur que vous voulez classer, cliquez sur le lien de fournisseur de ce taux au bas de leur société.

![](_page_4_Picture_5.jpeg)

Cela vous mènera à la fenêtre de fournisseur cotes mémoires, où vous pouvez identifier les spécificités de votre expérience de travail avec ce fournisseur. Vous avez la possibilité d'évaluer chaque aspect sur un spectre de très faible à Excellent.

Il y a aussi une boîte pour des commentaires supplémentaires où vous pouvez ajouter plus

de détails sur votre expérience.

#### **#6 : créer des modèles de présentation personnalisée**

Vous pouvez personnaliser non seulement le look and feel de votre présentation, mais aussi de déterminer les champs qui sont inclus par [création et l'enregistrement d'un modèle](https://kb.asicentral.com/kb/articles/195) [personnalisé](https://kb.asicentral.com/kb/articles/195) dans les présentations de l'ESP ! Après avoir créé une nouvelle présentation, configurez-le afin qu'il contienne uniquement les champs que vous souhaitez montrer, mais aussi de définir le jeu de couleurs. Ensuite, cliquez sur le bouton enregistrer comme modèle. Le modèle sera ensuite disponible pour toutes les futures présentations.

![](_page_5_Picture_3.jpeg)

### **#7 : afficher les informations d'inventaire direct**

La fonctionnalité [d'inventaire en direct](https://kb.asicentral.com/kb/articles/354) fournit des distributeurs avec les informations plus exactes et à jour fournies directement par le fournisseur, tout droit au sein de l'ESP. Cette fonction est pratique fait gagner du temps en fournissant des renseignements de l'inventaire avec un simple clic !

![](_page_5_Picture_70.jpeg)

# **#8 : personnaliser l'affichage des résultats**

En plus des vues de résultats produit standard en ESP, vous avez la possibilité de

personnaliser l'affichent des résultats de recherche. Sur n'importe quelle page de résultats, cliquez sur le lien [Personnaliser les résultats](https://kb.asicentral.com/kb/articles/200) . Vous serez alors en mesure de définir les valeurs par défaut pour le résultat de votre recherche.

![](_page_6_Picture_1.jpeg)

#### **#9 : Découvrez les promotions de fournisseur**

Vous cherchez la livraison gratuite ou EQP ? ESP le rend plus facile que jamais grâce à la fonction de [Fournisseur Specials](https://kb.asicentral.com/kb/articles/278) ! Les fournisseurs sont capables de créer et d'affecter des produits à promotions qui seront affichera dans cette section du Web de l'ESP. En outre, distributeurs peuvent rechercher des produits qui sont en spécial.

![](_page_6_Picture_91.jpeg)

# **#10 : vite cacher fournisseur et Net renseignements sur les coûts**

Après avoir fait une recherche dans le Web de l'ESP, il y a trois façons vous pouvez masquer le fournisseur et les informations de coût net :

#### 1. **Mode sans échec de client :**

Pour masquer les informations de fournisseur et de coût net, cliquez sur l'avatar et utilisez le curseur pour activer le Mode de sécurité Client.

![](_page_6_Picture_9.jpeg)

2. **Personnaliser les résultats de recherche :**

Si vous êtes sur une page de résultats, vous pouvez choisir quelles informations sont affichées en cliquant sur le lien résultats de personnaliser.

![](_page_7_Picture_1.jpeg)

Puis décochez la case coût Net ou cliquez sur le lien fin acheteur sans danger. Enfin, cliquez sur le bouton "Sauvegarder".

![](_page_7_Picture_48.jpeg)

#### 3. **Via les préférences :**

Pour masquer toute information du coût du net, cliquez sur l'avatar, puis sélectionnez préférences.

![](_page_7_Picture_6.jpeg)

Dans l'onglet Affichage, décochez le bouton Afficher un coût Net. Ensuite, cliquez sur enregistrer.

![](_page_8_Picture_14.jpeg)

Consultez la section [Conseils rapides ESP](https://kb.asicentral.com/en/news/esp-quick-tips) de la base de connaissances ASI pour plus d'informations utiles !

**Remarque :** les conseils rapides ESP ne sont disponibles qu'en anglais.